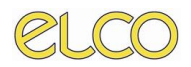

# *ONESYS – MODULO TRASPORTI*

# *Manuale di utilizzo per l'Utente*

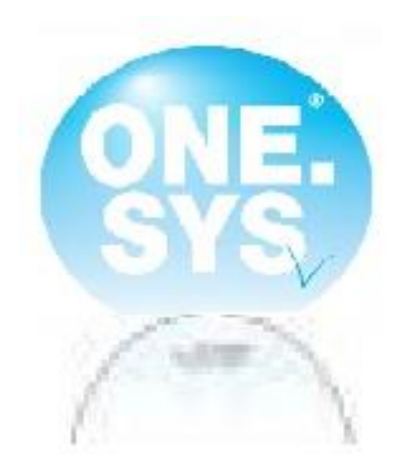

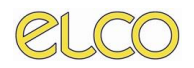

# **Manuale Utente**

#### **INDICE**

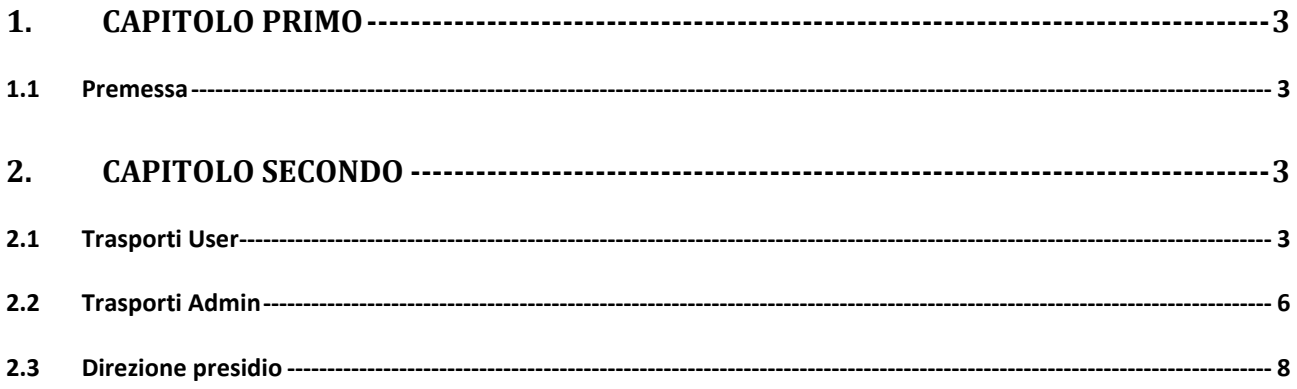

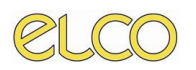

## <span id="page-2-0"></span>**1. CAPITOLO PRIMO**

#### *1.1 Premessa*

<span id="page-2-1"></span>Il modulo trasporti permette l'inserimento, l'accettazione e la pianificazione delle richieste di trasporti dei pazienti da e verso i vari centri di costo interni ed esterni all'ospedale San Martino. A tale modulo possono accedere 3 tipologie di utenti differenti:

- **TRASPORTI\_USER**: si tratta dell'utente base il quale ha la possibilità di inserire e/o modificare richieste di trasporto;
- **TRASPORTI ADMIN:** tale utente ha accesso alla pianificazione delle richieste di trasporto effettuate dai reparti;
- **DIREZIONE\_PRESIDIO**: tale utente può approvare o rifiutare una richiesta di trasporto verso strutture esterne all'ospedale San Martino.

<span id="page-2-2"></span>Di seguito analizzeremo nello specifico le funzionalità accessibili alle 3 tipologie di utenti sopra descritte.

## **2. CAPITOLO SECONDO**

#### *2.1 Trasporti User*

<span id="page-2-3"></span>Tale tipologia di utente potrà, come anticipato nel capitolo precedente, inserire e/o modificare richieste di trasporto per i pazienti presenti nelle unità operative a lui associate. L'inserimento di una nuova richiesta avverrà partendo dal nuovo modulo One.Sys Order Entry.

Partendo dalla worklist *Elenco ordini inviati* cliccando con il tasto destro del proprio mouse sul paziente di interesse e scegliendo la voce *Richiedi/Visualizza ordini di trasporto* si potrà procedere con l'inserimento di una nuova richiesta:

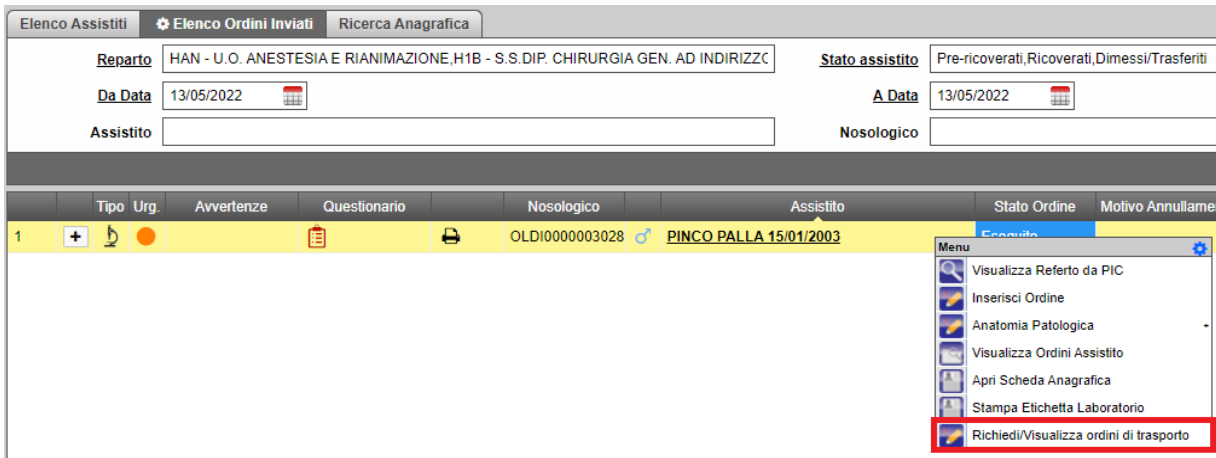

Si aprirà quindi la scheda di inserimento ordine. In essa i campi evidenziati in rosso quali, *Prestazione*, *Destinazione*, *Telefono del reparto*, *Tipo di trasporto* e *Rischio contagio*, saranno da compilare obbligatoriamente per concludere la richiesta:

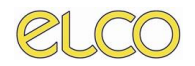

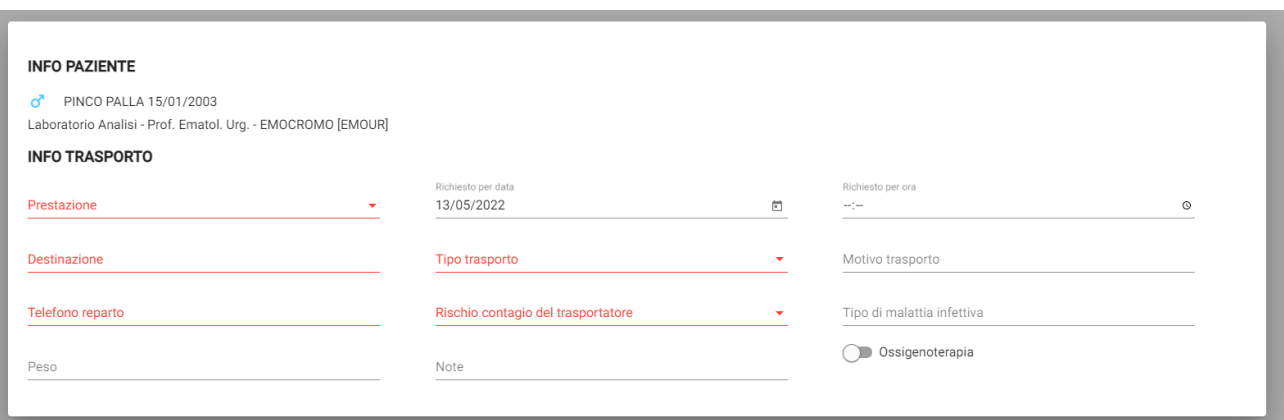

Importante è la valorizzazione del rischio di contagio del trasportatore dove si potrà indicare l'eventuale positività del paziente scelto al Covid-19 o ad altri virus. Una volta compilati tutti i campi richiesti si potrà procedere con il salvataggio della richiesta cliccando sul tasto verde posto in basso a destra, viceversa per annullare l'operazione cliccare sul tasto rosso.

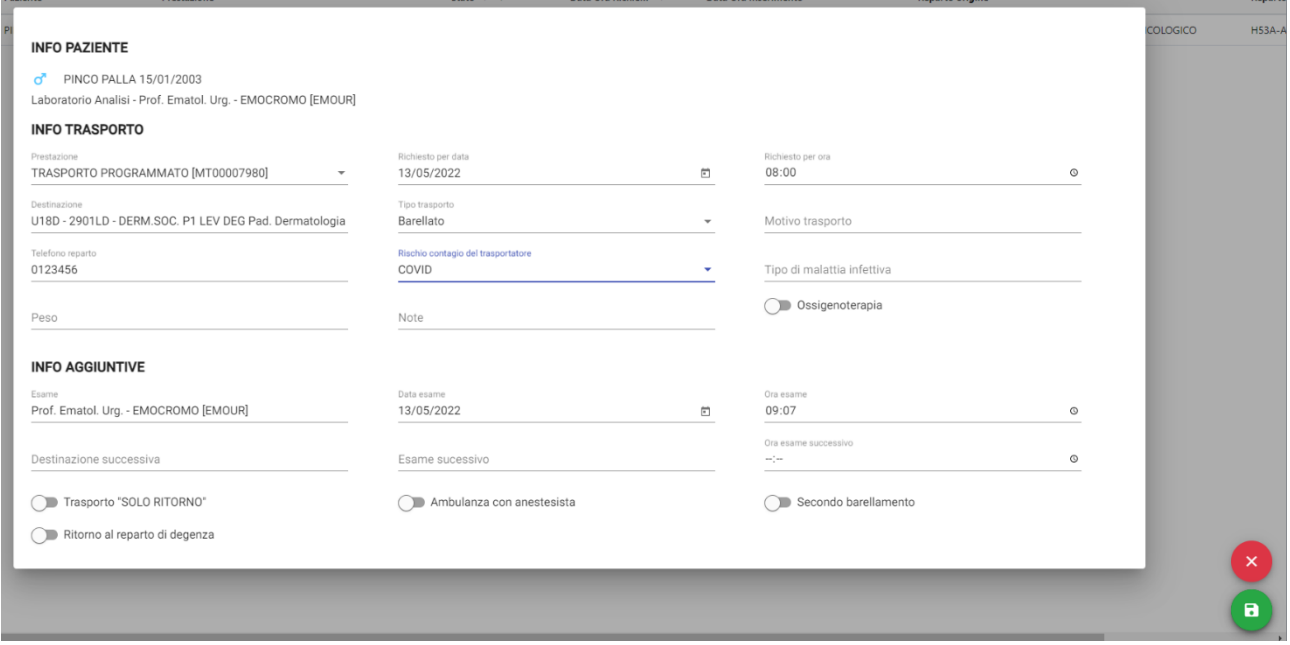

Una volta inserita una richiesta questa comparirà a video, tale elenco potrà essere filtrato tramite i filtri posti nella parte alta della schermata in base allo stato della richiesta e alla sua data/ora inserimento. L'utente però potrà procedere con la sua eventuale modifica o cancellazione, qualora la richiesta di trasporto non sia già stata presa in carico, cliccando sui tre puntini sotto evidenziati:

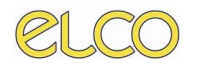

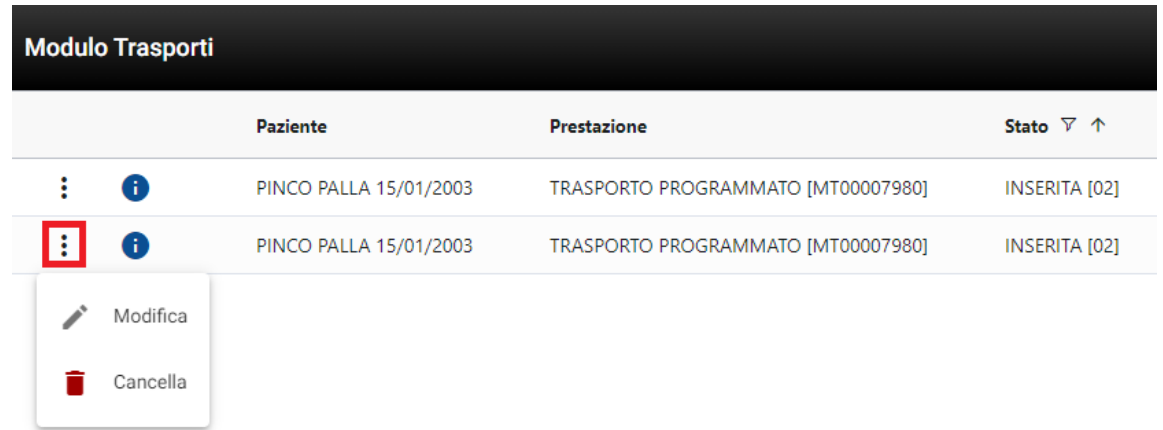

Infine, si potrà procedere con l'inserimento di una nuova richiesta per il paziente scelto cliccando sul tasto + in verde posto in basso a destra.

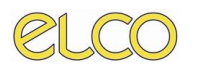

#### *2.2 Trasporti Admin*

<span id="page-5-0"></span>L'utente amministratore potrà accedere al modulo trasporti passando dal portale One.Sys. Da qui potrà gestire la pianificazione dei trasporti richiesti dai reparti.

Una volta effettuato l'accesso al modulo visualizzerà la lista delle richieste, tale elenco potrà essere filtrato tramite i filtri posti nella parte alta della schermata in base allo stato della richiesta e alla sua data/ora inserimento.

Selezionandone una o più potrà proseguire con la pianificazione cliccando sull'orario desiderato nell'agenda posta nella parte bassa della schermata:

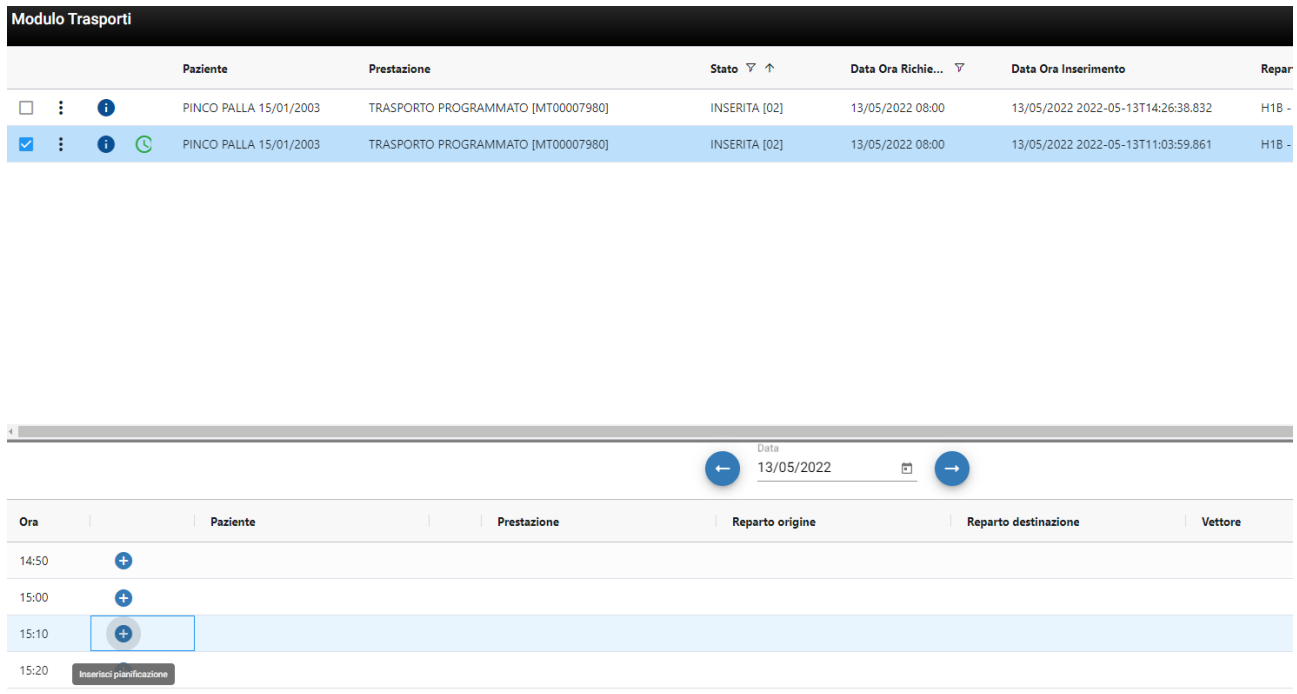

Cliccando sul tasto + si accederà ad un pop up dove si potranno inserire eventuali note o il vettore utilizzato per il trasporto. Entrambi i campi non sono obbligatori e potranno essere compilati/modificati anche successivamente:

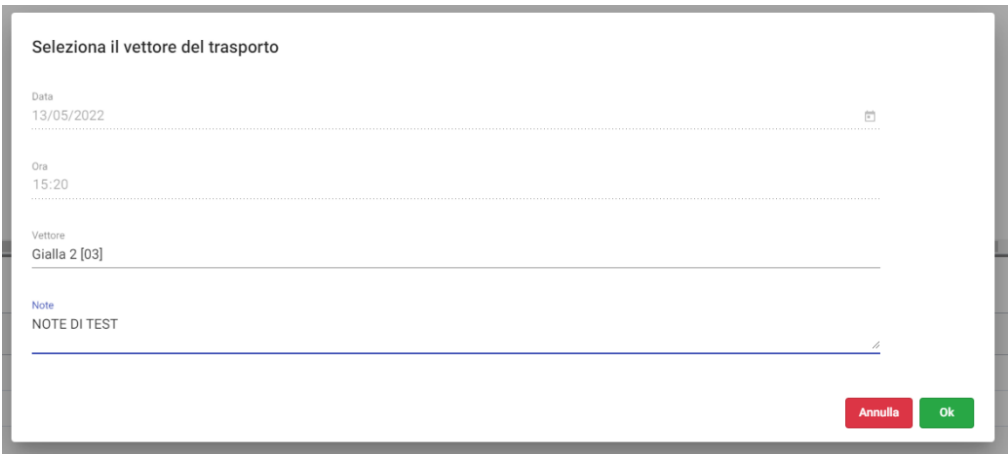

Una volta completata la pianificazione questa verrà riportata in agenda. L'utente potrà allora procedere con la sua eventuale modifica cliccando sui tre puntini posti a sinistra o con la sua eventuale cancellazione cliccando sul tasto rosso:

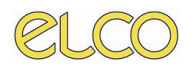

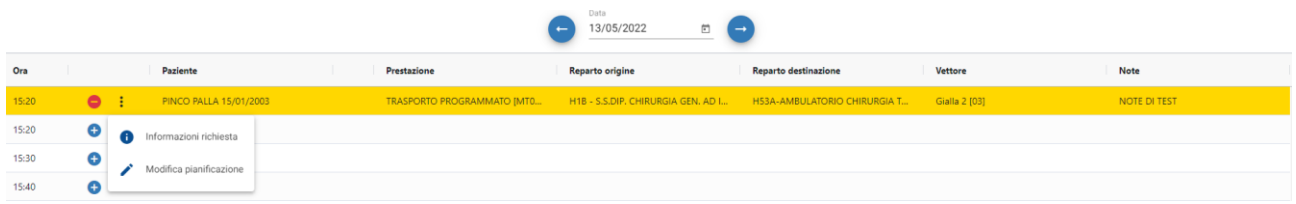

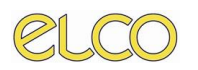

#### *2.3 Direzione presidio*

<span id="page-7-0"></span>L'utente di direzione presidio potrà accedere al modulo trasporti passando dal portale One.Sys. Da qui potrà approvare o rifiutare le richieste di trasporti esterni richiesti dai reparti.

Una volta effettuato l'accesso al modulo visualizzerà la lista delle richieste, tale elenco potrà essere filtrato tramite i filtri posti nella parte alta della schermata in base allo stato della richiesta e alla sua data/ora inserimento.

Una volta individuata la richiesta di interesse potrà procedere con la sua approvazione o rifiuto cliccando sui tre punti posti a sinistra della stessa:

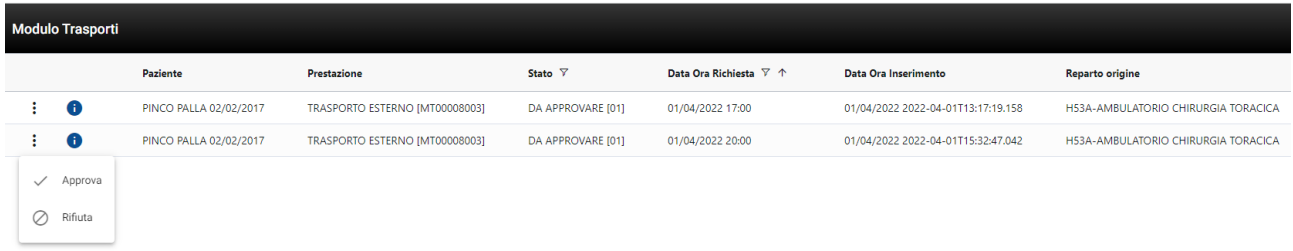

Una volta definita l'azione lo stato della richiesta passerà in APPROVATA o RIFIUTATA, tuttavia l'utente potrà comunque modificare tale attività annullando l'operazione appena svolta, per farlo basterà nuovamente cliccare sui tre puntini per far tornare la richiesta allo stato iniziale:

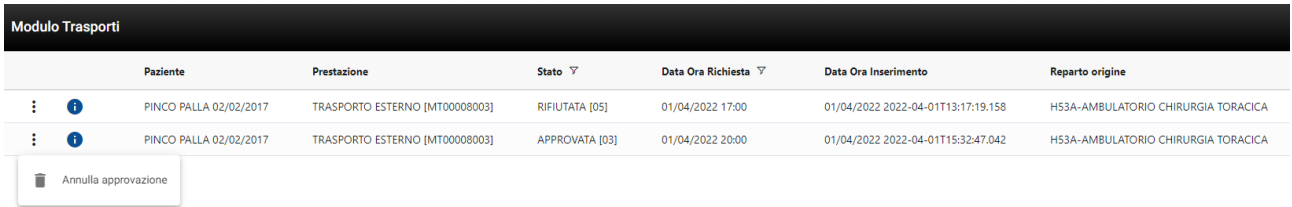